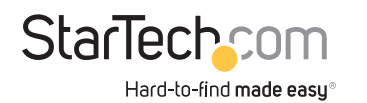

# **M.2 2.5GBase-T Ethernet Network Card - PCIe 2.0**

# **Product Diagram (MR12GI-NETWORK-CARD)**

**M.2 Network Card**

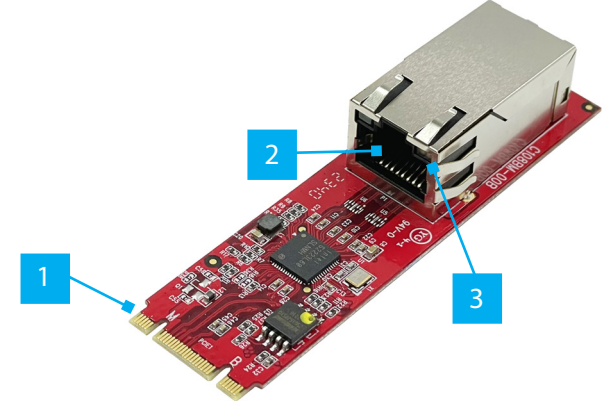

**CAT6 Cable Adapter**

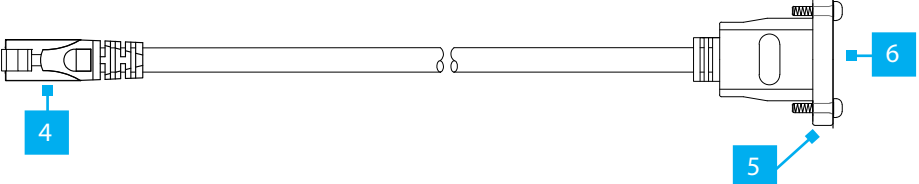

**\*Product may vary from image**

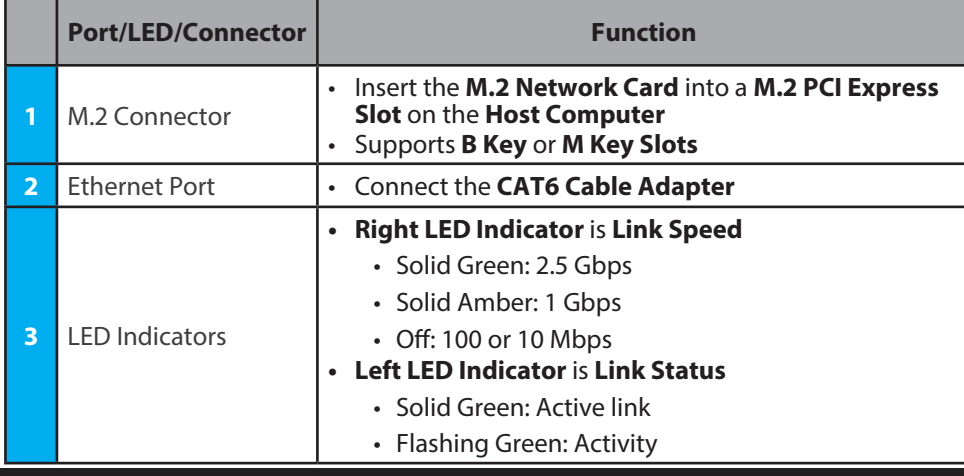

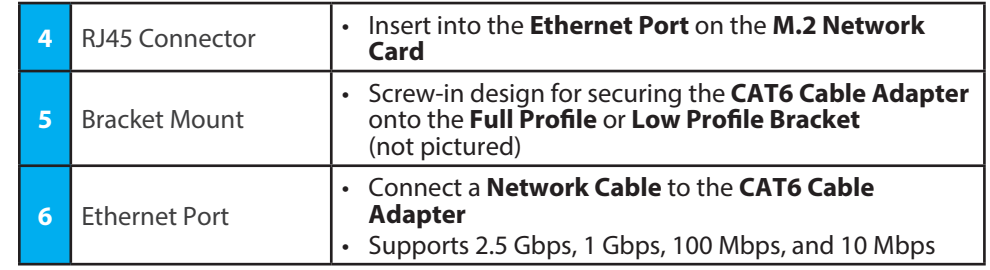

# **Package Contents**

- M.2 Network Card x 1
- CAT6 Cable Adapter x 1
- Full Profile Bracket x 1
- Low Profile Bracket x 1
- Quick-Start Guide x 1

## **Requirements**

For the latest requirements, please visit www.startech.com/MR12GI-NETWORK-CARD

- Host computer with an available B or M key M.2 PCI Express slot
- Phillips head screwdriver

## **Installation**

### **Install the M.2 PCI Express Card**

#### **WARNING!**

*Static Electricity can severely damage Expansion Cards. Ensure that you are adequately Grounded before you open your Host Computer Case or touch the Expansion Card. You should wear an Anti-Static Strap or use an Anti-Static Mat when installing any Host Computer component. If an Anti-Static Strap isn't available, discharge any built-up static electricity by touching a large Grounded Metal Surface for several seconds. Only handle the Expansion Card by its edges and don't touch the gold connectors.*

- 1. Turn off the **Host Computer** and any **Peripheral Devices** that are connected to it (e.g. printers, external hard drives, etc.).
- 2. Unplug the **Power Cable** from the **Host Computer**.
- 3. Disconnect any **Peripheral Devices** that are connected to the **Host Computer**.
- 4. Remove the **Cover** from the **Host Computer Case**. Consult the documentation that came with the **Host Computer** for details about doing this safely.
- 5. Locate an open **M.2 PCI Express Slot** and remove the corresponding **Slot Cover Plate** from the back of the **Host Computer Case**.

*Note: Consult the documentation that came with the Host Computer for details about doing this safely.* 

*This card works in B Key or M Key M.2 PCI Express Slots.* 

- 6. Gently insert the **M.2 PCI Express Card** into the open **M.2 PCI Express Slot**. Secure it using a **Phillips Head Screwdriver** and the included **Screw**.
- 7. Remove the **Screws** (x 2) from the **Bracket Mount**. Secure the **Bracket Mount** to the **Full** or **Low Profile Bracket** using a **Phillips Head Screwdriver** and the **Screws** (x 2).
- 8. Connect the **CAT6 Cable Adapter** into the **Ethernet port** on the **M.2 Network Card**.
- 9. Fasten the **Full** or **Low Profile Bracket** using a **Phillips Head Screwdriver** to the back of the **Host Computer Case**.
- 10. Return the **Cover** onto the **Host Computer Case**.
- 11. Reconnect the **Power Cable** to the back of the **Host Computer**.
- 12. Reconnect all of the **Peripheral Devices** disconnected in **Step 3**.
- 13. Turn on the **Host Computer** and **Peripheral Devices**.
- 14. Connect an **Ethernet Cable** to the **Ethernet Port** on the **CAT6 Cable Adapter**.

#### **Regulatory Compliance**

#### **Use of Trademarks, Registered Trademarks, and other Protected Names and Symbols**

This manual may make reference to trademarks, registered trademarks, and other protected names and/or symbols of thirdparty companies not related in any way to StarTech.com. Where they occur these references are for illustrative purposes only and do not represent an endorsement of a product or service by StarTech.com, or an endorsement of the product(s) to which this manual applies by the third-party company in question. StarTech.com hereby acknowledges that all trademarks, registered trademarks, service marks, and other protected names and/or symbols contained in this manual and related documents are the property of their respective holders.

PHILLIPS® is a registered trademark of Phillips Screw Company in the United States or other countries.

#### **FCC - Part 15**

This equipment has been tested and found to comply with the limits for a Class B digital device, pursuant to part 15 of the FCC Rules. These limits are designed to provide reasonable protection against harmful interference in a residential installation. This equipment generates, uses and can radiate radio frequency energy and, if not installed and used in accordance with the instructions, may cause harmful interference to radio communications. However, there is no guarantee that interference will not occur in a particular installation. If this equipment does cause harmful interference to radio or television reception, which can be determined by turning the equipment off and on, the user is encouraged to try to correct the interference by one or more of the following measures:

- Connect the equipment into an outlet on a circuit different from that to which the receiver is connected.<br>• Consult the dealer or an experienced radio/TV technician for help
- This device complies with part 15 of the FCC Rules. Operation is subject to the following two conditions:

(1) This device may not cause harmful interference, and (2) this device must accept any interference received, including interference that may cause undesired operation. Changes or modifications not expressly approved by StarTech.com could void the user's authority to operate the equipment.

#### **Industry Canada Statement**

This Class B digital apparatus complies with Canadian ICES-003.

- Cet appareil numérique de la classe [B] est conforme à la norme NMB-003 du Canada. CAN ICES-3 (B)/NMB-3(B)
- 

This device complies with Industry Canada licence-exempt RSS standard(s). Operation is subject to the following two conditions:

(1) This device may not cause interference, and (2) This device must accept any interference, including interference that may cause undesired operation of the device.

Le présent appareil est conforme aux CNR d'Industrie Canada applicables aux appareils radio exempts de licence. L'exploitation est autorisée aux deux conditions suivantes:

(1) l'appareil ne doit pas produire de brouillage, et (2) l'utilisateur de l'appareil doit accepter tout brouillage radioélectrique subi, même si le brouillage est susceptible d'en compromettre le fonctionnement.

## **Download the Driver**

- 1. Navigate to www.startech.com/PR12GI-NETWORK-CARD
- 2. Click the **Drivers & Downloads** tab.
- 3. Under **Driver(s)**, download the **Driver Package** for Windows.

*Note: Windows usually saves the files to the Downloads folder associated with the user account (e.g. C:\Users\useraccount\Downloads).*

4. **Right-click** the zipped **Driver Package** that was downloaded. Click **Extract All**. Follow the on-screen instructions to **Extract** the files.

*Note: Ensure to make a note of the location where the drivers were extracted. That location will be used in later steps.*

5. Follow the instructions on the accompanying **Intel\_Windows\_DIG** file for further **Installation Instructions**.

### **Verify the Driver Installation**

### **Windows**

- 1. Navigate to the **Device Manager**.
- 2. Under **Network Adapters**, right-click **Intel Ethernet Controller I225-V** and click the **Properties** option.
- 3. Confirm that the **Driver** is installed and working as expected.

#### **Linux**

*Note: Ensure kernel 5.8 or higher (LTS versions only) is being used. Execute the following command from the terminal prompt to check the kernel version, uname -r.* 

- 1. Open a **Terminal Window** and type the command **sudo dmesg | grep Intel** to check the **Intel Driver Integration.**
- 2. You should see the following response if the drivers are present, **Intel(R) 2.5G Ethernet Linux Driver**.

#### **Warranty Information**

This product is backed by a two years warranty. For further information on product warranty terms and conditions, please refer to www.startech.com/warranty.

#### **Limitation of Liability**

N5V 5E9 Canada

In no event shall the liability of StarTech.com Ltd. and StarTech.com USA LLP (or their officers, directors, employees or agents) for any damages (whether direct or indirect, special, punitive, incidental, consequential, or otherwise), loss of profits, loss of business, or any pecuniary loss, arising out of or related to the use of the product exceed the actual price paid for the product. Some states do not allow the exclusion or limitation of incidental or consequential damages. If such laws apply, the limitations or exclusions contained in this statement may not apply to you.

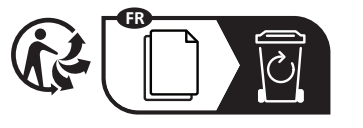

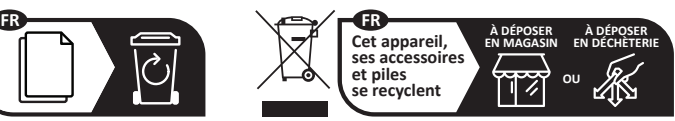

Points de collecte sur www.quefairedemesdechets.fr Privilégiez la réparation ou le don de votre appareil !

**StarTech.com Ltd.** Unit B, Pinnacle 15 Gowerton Road Brackmills, **Northampton** NN4 7BW

United Kingdom

**StarTech.com Ltd.** Siriusdreef 17-27 2132 WT Hoofddorp The Netherlands

FR: startech.com/fr DE: startech.com/de ES: startech.com/es NL: startech.com/nl IT: startech.com/it JP: startech.com/jp

4490 South Hamilton Road Groveport, Ohio 43125

45 Artisans Crescent London, Ontario

**StarTech.com Ltd. StarTech.com LLP** U.S.A.